# **OMEGA® Software** Version 16.2 Release Notes

OMEGA Software, version 1.6.2 is an update released in **July 2018** to add Alpha Duo® Liners as an option when creating Alpha DESIGN® Liners.

To contact WillowWood for advice or help, select **Help** from the Main Menu Bar of the software. Additional OMEGA product information can be found in the [OMEGA section of willowwoodco.com.](https://www.willowwoodco.com/products-services/omega/)

# **1. ADDITIONS**

- Users may now use OMEGA to create custom Alpha Duo Liners. All DESIGN Liners with Duo technology will be cushion liners with an inner layer of Classic gel, an outer layer of silicone, and a minimum thickness of 4 mm.
- The **Fill Remaining** tool has been added as a step in the DESIGN Liner process to allow users to fill indentations in the limb shape with gel before setting the base thickness of the liner.
- Users may now import AOP files into OMEGA.

## **2. REMOVALS**

No functions were removed in this release.

### **3. CHANGES**

- When creating a DESIGN Liner, users will not be able to move past the **Patient Details** step until they have entered a valid length and circumference.
- Text has been added to the **Disarticulation Buildup** and **Comfort Cuff** steps to explain the function of these tools.
- Hover text describing each of the tools in the **Select Modification** window has been updated.

#### **4. FIXES**

#### **Landmark Manager** fixes:

- Landmarks and landmarks lists must now be named before they can be saved.
- The name of the popup window that is displayed when saving a landmark list is now labeled as **Save Custom Landmark List** instead of **Save Custom Landmarks.**
- Users may now delete custom landmark lists that they had previously created.
- When a custom landmark list is selected, the current landmarks displayed in the **Landmarks** step will be updated to display the landmarks in the selected list.
- Landmarks in a custom landmark list will now remain in the order in which the user last saved them. When a landmark is selected, the model will rotate to the default view selected by the user.

### **DESIGN Liner** fixes:

- The warning about gel thickness limits is now just displayed when the user leaves the **Add Gel** or **Remove Gel** step, instead of every time the slider is moved.
- When there is no recommended size for a DESIGN Liner, the software will display a default liner image instead of no image at all.
- If the **Fixed** carve depth for the **Add/Remove Gel** steps is selected, the **Fixed** option will still be selected if the user returns to that tool after moving to a different tool.

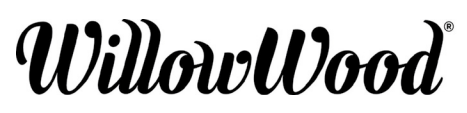

The Ohio Willow Wood Company 15441 Scioto Darby Road Mt. Sterling, OH 43143 phone 740.869.3377 / 800.848.4930

Ohio Willow Wood Company B.V Keizersgracht 62/64 1015 CS Amsterdam EC The Netherlands fax 740.869.4374 www.willowwoodco.com Patent www.willowwoodco.com/education- PN-2556-D 19 JUL 2018 and-resources/patents

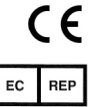